## *5* 作成したユーザーリストにファイルを登録する

## ファイルを整理する

ファイルをバックアップしたら、「家族旅行」、「運動会」などの名前を付けて 整理しましょう。

- ディスクをつくるときだけでなく、鑑賞するときにも役立ちます。
- *1* Everio MediaBrowser のアイコンをダブルクリックする
- 付属ソフトが起動します。

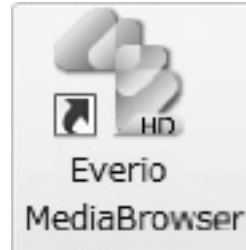

*2* 整理するファイルのある月を表示する

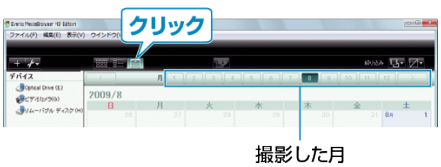

*3* ユーザーリストを作成する

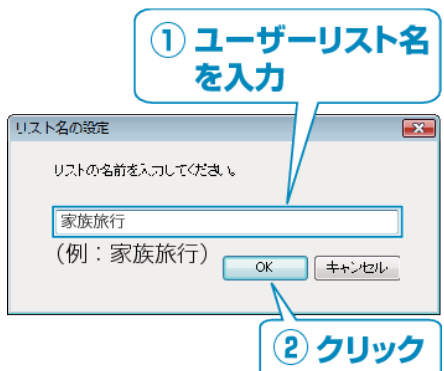

- ライブラリのユーザーリストに、新しいユーザーリストが追加されます。
- *4* 撮影日をクリックする

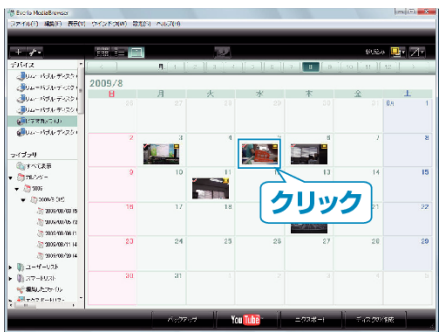

● その日に撮影したファイルのサムネイルが表示されます。

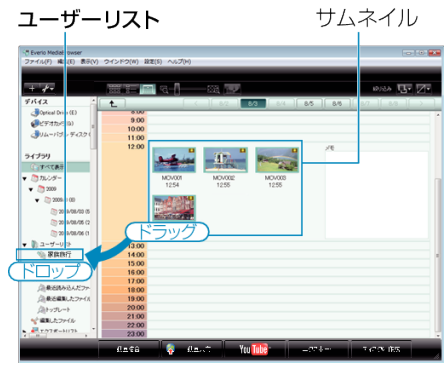

## 動画と静止画を区別するとき:

- 画面右上の「絞り込み」メニューを使ってファイルを絞り込むことができ ます。
- サムネイルの右上隅に表示されている動画/静止画アイコンを確認しま す。

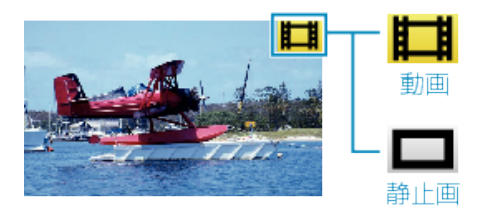

メモ:

● 付属ソフト「Everio MediaBrowser」の操作などで困ったときは、「ピクセラ ユーザーサポートセンター」へご相談ください。

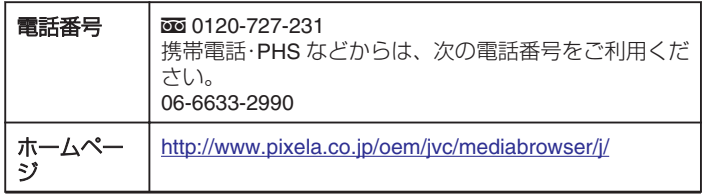